# **Integrate Redundant Solution for Secure Firewall and L3 Switch**

### **Contents**

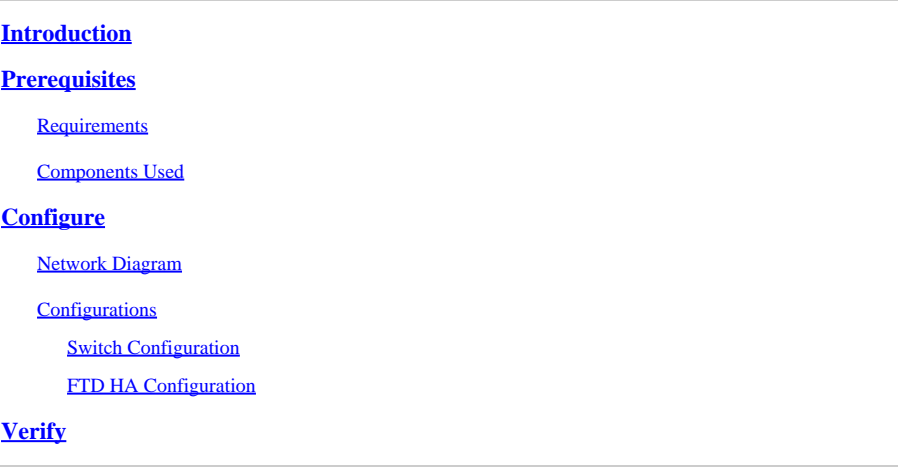

### <span id="page-0-0"></span>**Introduction**

This document describes a best practice for redundant connections between Cisco Catalyst Switches and Cisco Secure Firewalls on High Availability.

### <span id="page-0-1"></span>**Prerequisites**

### <span id="page-0-2"></span>**Requirements**

Cisco recommends that you have knowledge of these topics:

- Secure Firewall Threat Defense (FTD)
- Secure Firewall Management Center (FMC)
- Cisco IOS® XE
- Virtual Switching System (VSS)
- High Availability (HA)

#### <span id="page-0-3"></span>**Components Used**

The information in this document is based on these software and hardware versions:

- Secure Firewall Threat Defense version 7.2.5.1
- Secure Firewall Manager Center version 7.2.5.1
- Cisco IOS XE version 16.12.08

The information in this document was created from the devices in a specific lab environment. All of the devices used in this document started with a cleared (default) configuration. If your network is live, ensure that you understand the potential impact of any command.

## <span id="page-0-4"></span>**Configure**

#### <span id="page-1-0"></span>**Network Diagram**

There are users that believe a single connection link (port channel) between one logical Catalyst Switch (VSS or Stacked) towards a pair of HA FTDs suffices to have a full redundant solution in case one unit or link fails. This is a common misconception because a VSS or Stacked Switch setup acts as a single logical device. While at the same time, a pair of HA FTDs act as two different logical devices with one as Active and the other as Standby.

The next diagram is an invalid design in which a single Port-Channel is configured from the Switch set up towards the FTD HA pair:

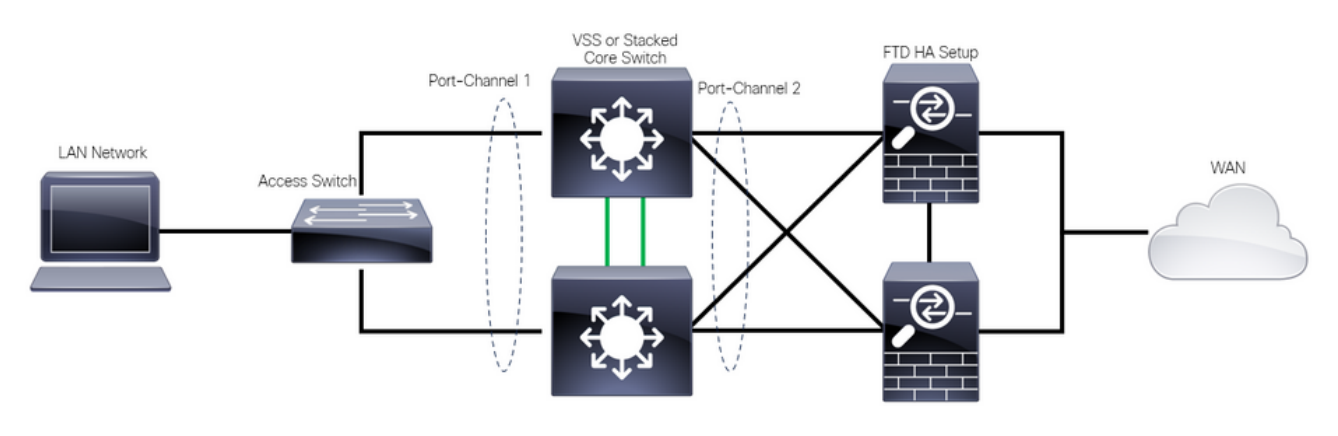

*Invalid Design*

The previous configuration is not valid because this port-channel acts as a single link connected to two different devices, causing network collisions, so the Spanning Tree Protocol (SPT) blocks connections from one of the FTDs.

The next diagram is a valid design in which two different Port-Channels are configured for each member of the Switch VSS or Stack.

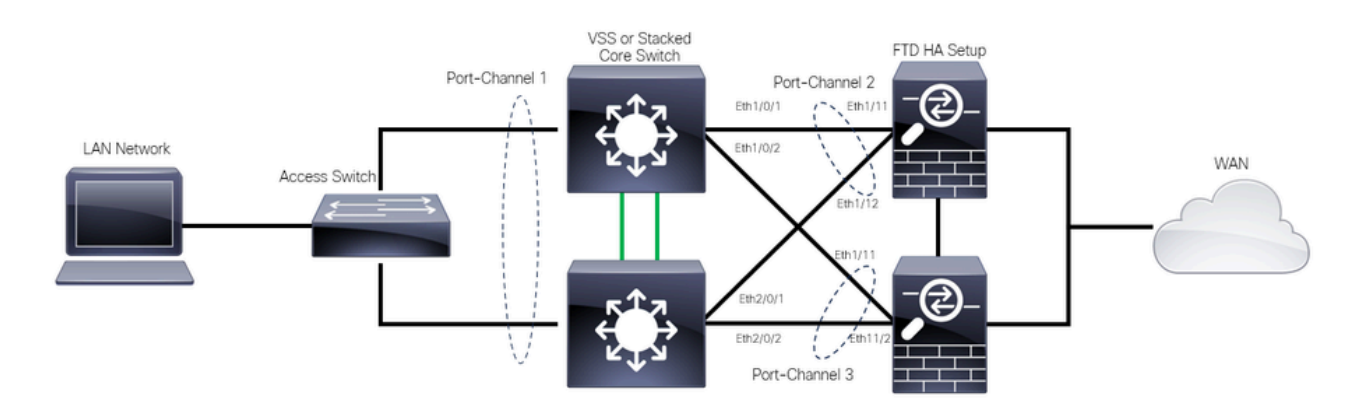

<span id="page-1-1"></span>*Valid Design*

#### <span id="page-1-2"></span>**Configurations**

#### **Switch Configuration**

Step 1. Configure port-channels with their respective Virtual Local Area Network (VLAN).

```
MXC.PS.A.06-3850-02#configure terminal
MXC.PS.A.06-3850-02(config)#interface GigabitEthernet 1/0/1
```

```
MXC.PS.A.06-3850-02(config-if)#shutdown
MXC.PS.A.06-3850-02(config-if)#switchport mode access
MXC.PS.A.06-3850-02(config-if)#switchport access vlan 300
% Access VLAN does not exist. Creating vlan 300
MXC.PS.A.06-3850-02(config-if)#channel-group 2 mode active
Creating a port-channel interface Port-channel 2
MXC.PS.A.06-3850-02(config-if)#no shutdown
MXC.PS.A.06-3850-02(config-if)#exit
!
MXC.PS.A.06-3850-02(config)#interface GigabitEthernet 2/0/1
MXC.PS.A.06-3850-02(config-if)#shutdown
MXC.PS.A.06-3850-02(config-if)#switchport mode access
MXC.PS.A.06-3850-02(config-if)#switchport access vlan 300
MXC.PS.A.06-3850-02(config-if)#channel-group 2 mode active
MXC.PS.A.06-3850-02(config-if)#exit
!
MXC.PS.A.06-3850-02(config)#interface GigabitEthernet 1/0/2
MXC.PS.A.06-3850-02(config-if)#shutdown
MXC.PS.A.06-3850-02(config-if)#switchport mode access
MXC.PS.A.06-3850-02(config-if)#switchport access vlan 300
MXC.PS.A.06-3850-02(config-if)#channel-group 3 mode active
Creating a port-channel interface Port-channel 3
MXC.PS.A.06-3850-02(config-if)#no shutdown
MXC.PS.A.06-3850-02(config-if)#exit
!
MXC.PS.A.06-3850-02(config)#interface GigabitEthernet 2/0/2
MXC.PS.A.06-3850-02(config-if)#shutdown
MXC.PS.A.06-3850-02(config-if)#switchport mode access
MXC.PS.A.06-3850-02(config-if)#switchport access vlan 300
MXC.PS.A.06-3850-02(config-if)#channel-group 3 mode active
```
Step 2. Configure a Switched Virtual Interface (SVI) IP address for the Port-Channel VLAN.

```
MXC.PS.A.06-3850-02(config-if)#exit
MXC.PS.A.06-3850-02(config)#interface VLAN 300
MXC.PS.A.06-3850-02(config-if)#ip address 10.8.4.31 255.255.255.0
MXC.PS.A.06-3850-02(config-if)#no shutdown
```
#### <span id="page-2-0"></span>**FTD HA Configuration**

Step 1. Log into the FMC GUI.

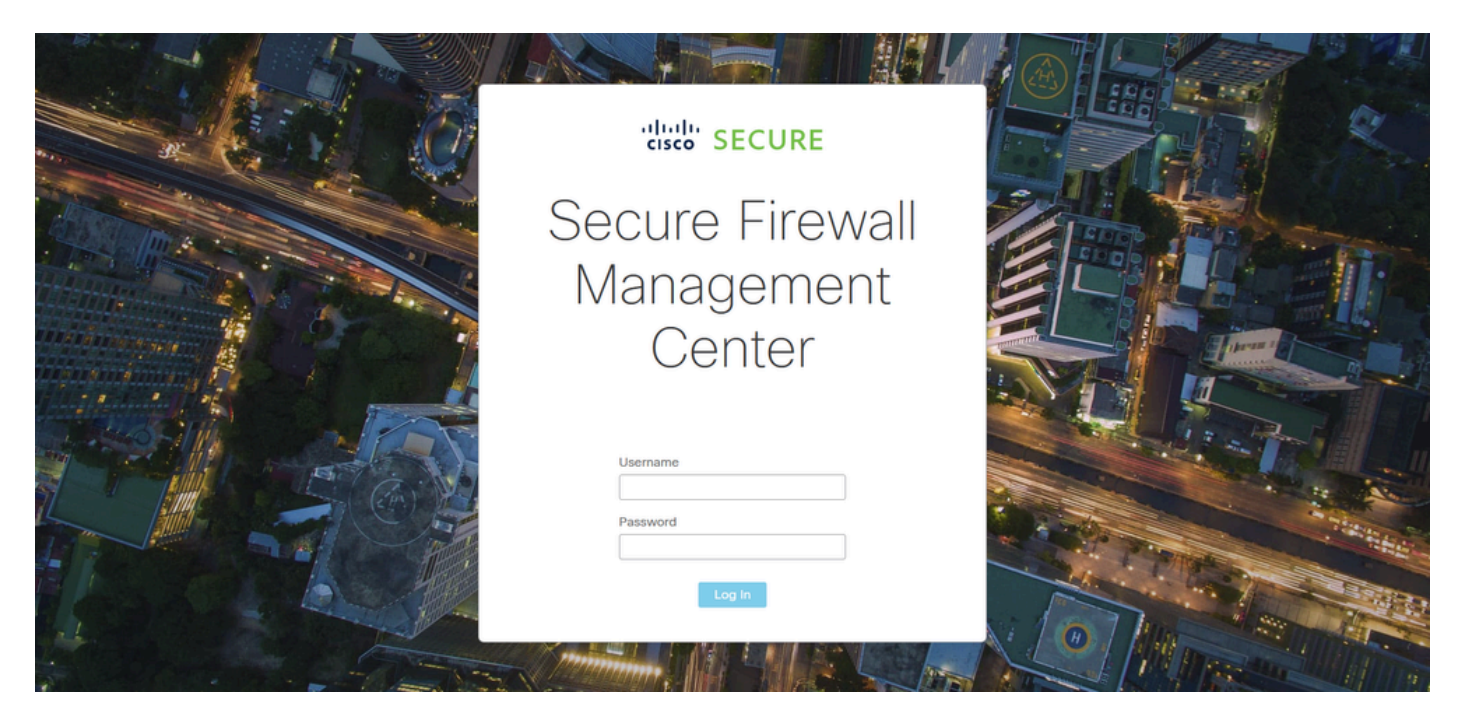

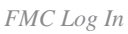

Step 2. Navigate to **Devices > Device Management**.

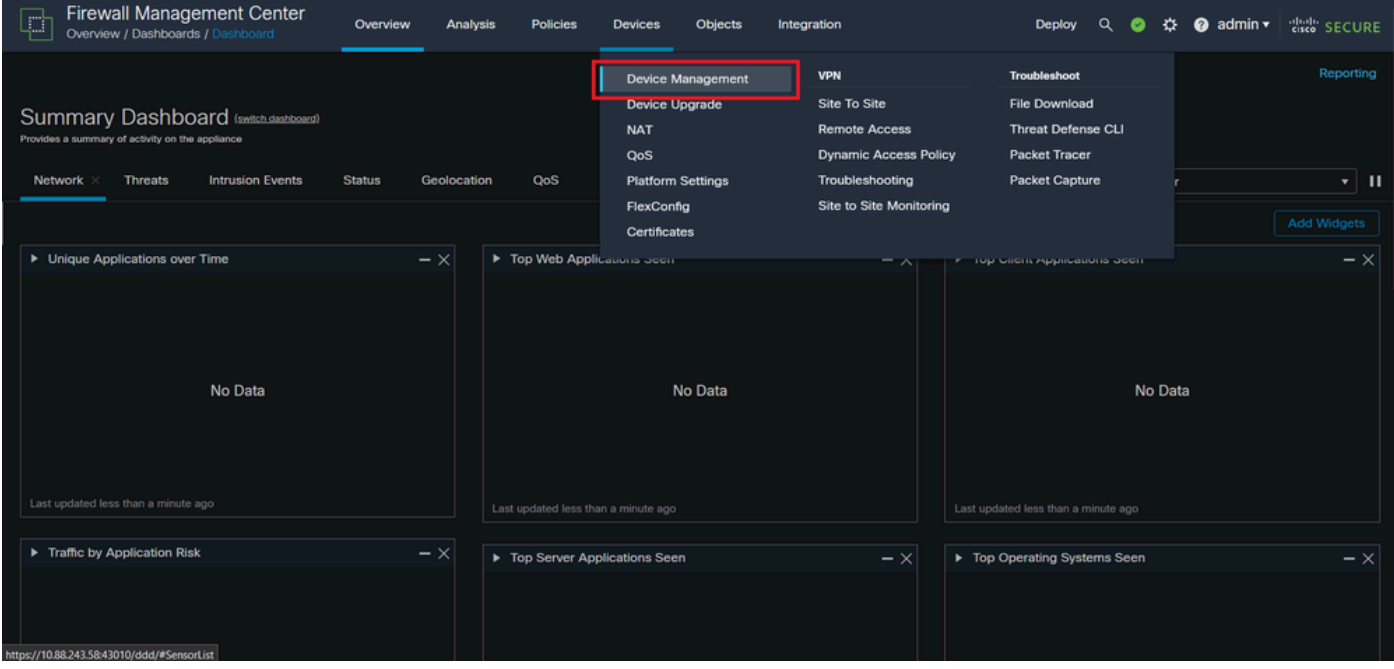

*Device Management*

Step 3. Edit the desired HA device and navigate to **Interfaces > Add Interfaces > Ether Channel Interface**.

| <b>Firewall Management Center</b><br>Q<br>Devices / Secure Firewall Interfaces                        | <b>Analysis</b><br>Overview | <b>Policies</b>            | <b>Objects</b><br><b>Devices</b>    | Integration |                                                                | $\alpha$<br>$\bullet$<br>☆<br>Deploy | dial SECURE<br>$\bullet$ admin $\bullet$                       |
|----------------------------------------------------------------------------------------------------|-----------------------------|----------------------------|-------------------------------------|-------------|----------------------------------------------------------------|--------------------------------------|----------------------------------------------------------------|
| FTD-HA<br>Cisco Firepower 1150 Threat Defense<br><b>High Availability</b><br><b>Device</b><br>Summary | Routing<br>Interfaces       | DHCP<br><b>Inline Sets</b> | <b>VTEP</b><br>SNMP                 |             |                                                                |                                      | Cancel                                                         |
|                                                                                                    |                             |                            |                                     |             | Q Search by name                                               |                                      | <b>Sync Device</b><br>Add Interfaces v<br>Sub Interface        |
| Interface                                                                                             | <b>Logical Name</b><br>Type | <b>Security Zones</b>      | <b>MAC Address (Active/Standby)</b> |             | <b>IP Address</b>                                              | Path Monitoring                      | <b>Ether Channel Interface</b>                                 |
| · Diagnostic1/1                                                                                       | Physical<br>diagnostic      |                            |                                     |             |                                                                | Disabled                             | <b>Bridge Group Interface</b><br>Glot Virtual Tunnel Interface |
| Ethernet1/1                                                                                           | Physical                    |                            |                                     |             |                                                                | Disabled                             | <b>VNI Interface</b><br>z                                      |
| Ethernet1/2                                                                                           | Physical                    |                            |                                     |             |                                                                | Disabled                             | $\alpha$                                                       |
| <sup>卷</sup> Ethernet1/3                                                                              | Physical                    |                            |                                     |             |                                                                | Disabled                             | ∕                                                              |
| <sup>卷</sup> Ethernet1/4                                                                              | Physical                    |                            |                                     |             |                                                                | Disabled                             | ∕                                                              |
| <sup>卷</sup> Ethernet1/5                                                                              | Physical                    |                            |                                     |             |                                                                | Disabled                             | ∕                                                              |
| <sup>卷</sup> Ethernet1/6                                                                              | Physical                    |                            |                                     |             |                                                                | Disabled                             | ∕                                                              |
| <sup>作</sup> Ethernet1/7                                                                              | Physical                    |                            |                                     |             | Displaying 1-13 of 13 interfaces $\vert \zeta \vert \leq$ Page | Disabled<br>$\overline{1}$           | ∕<br>of $1$ $>$ $>$ $\mid$ C'                                  |

*Ether-Channel Creation*

Step 4. Add an interface name, Ether Channel ID, and the member interfaces.

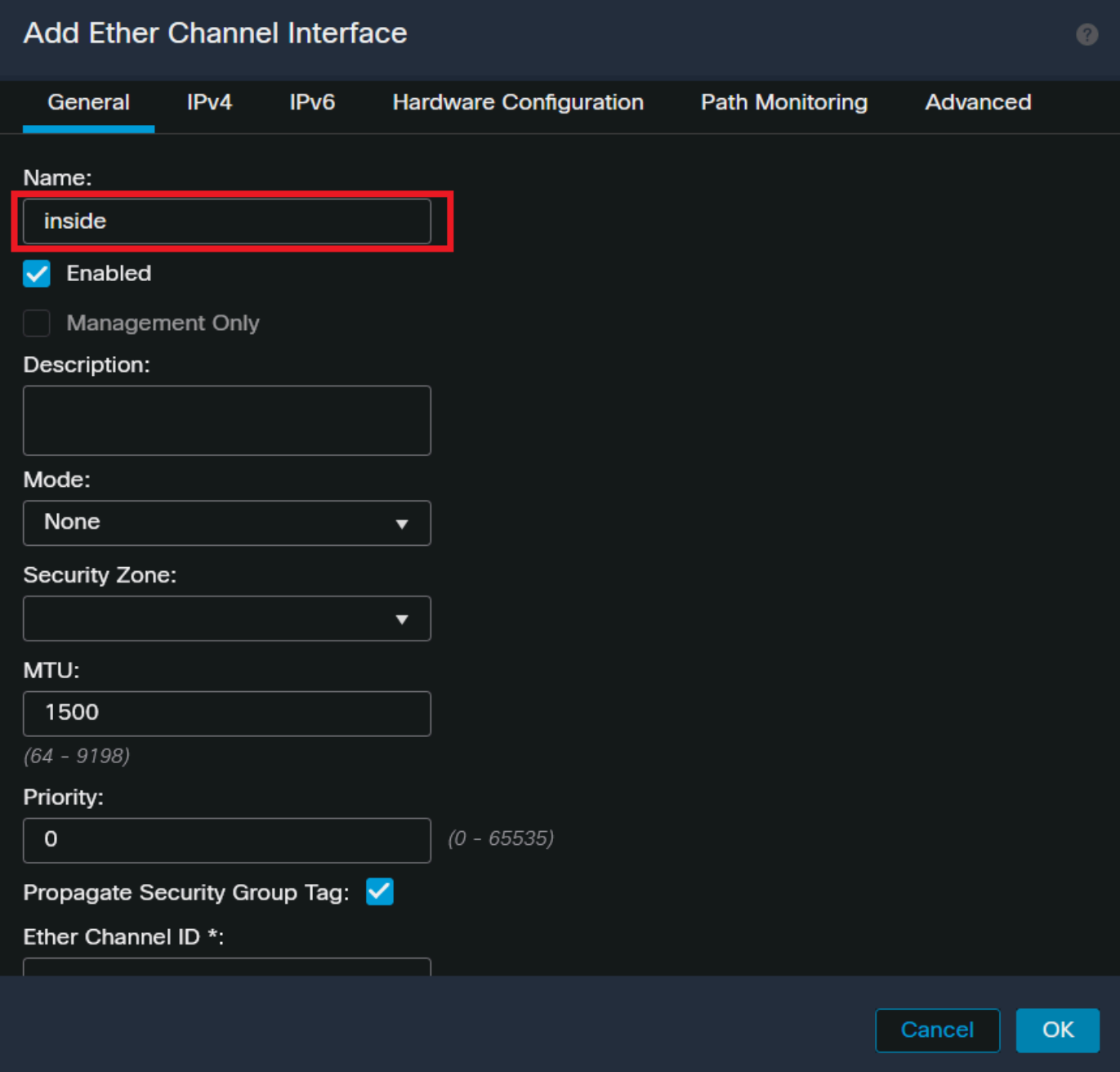

*Ether-Channel Name*

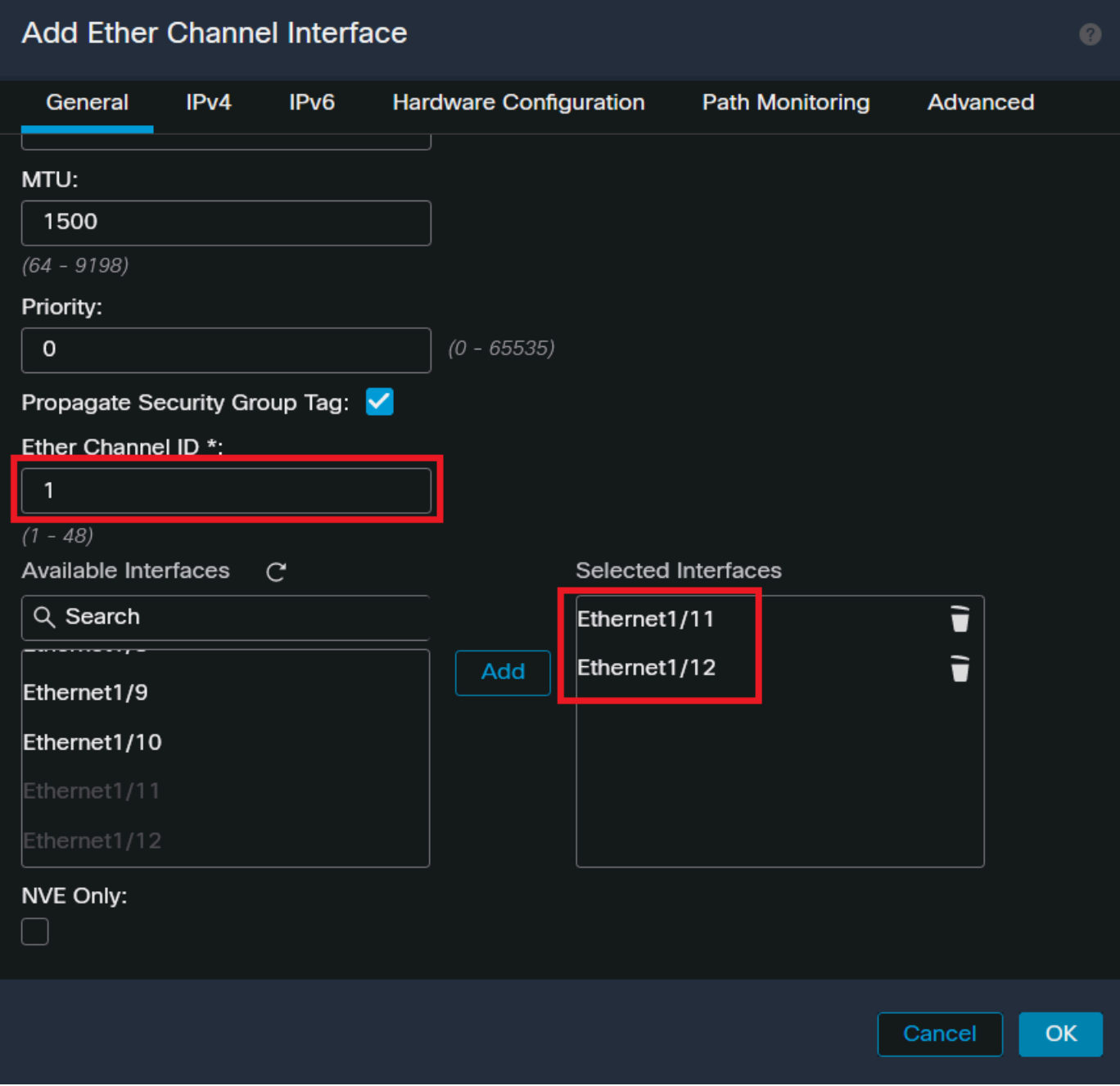

*Ether-Channel ID and Members*

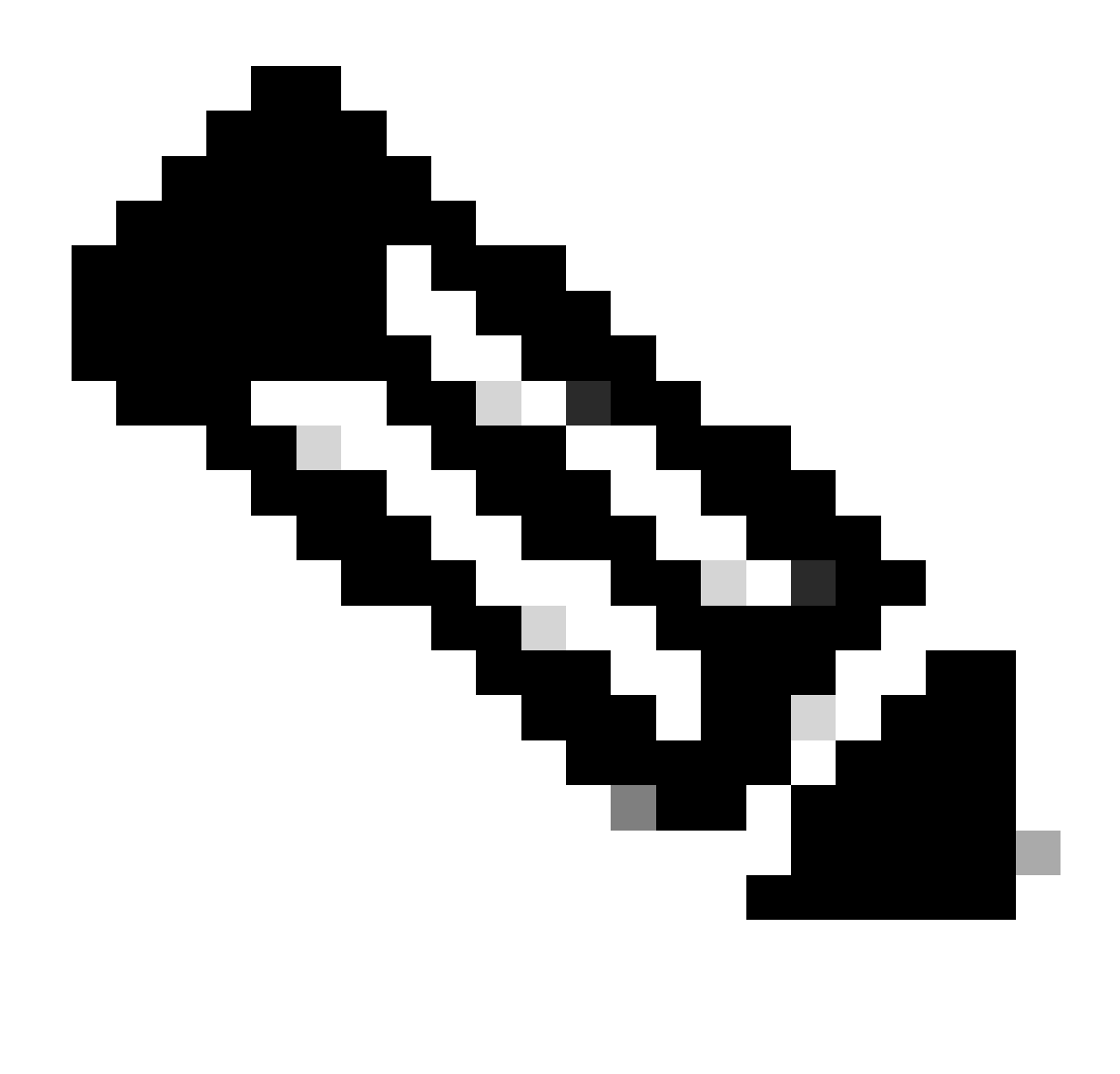

**Note**: The Ether Channel ID on the FTD does not need to match the Port-Channel ID on the Switch.

Step 5. Navigate to the **IPv4** tab and add an IP address on the same subnet as the VLAN 300 for the Switch.

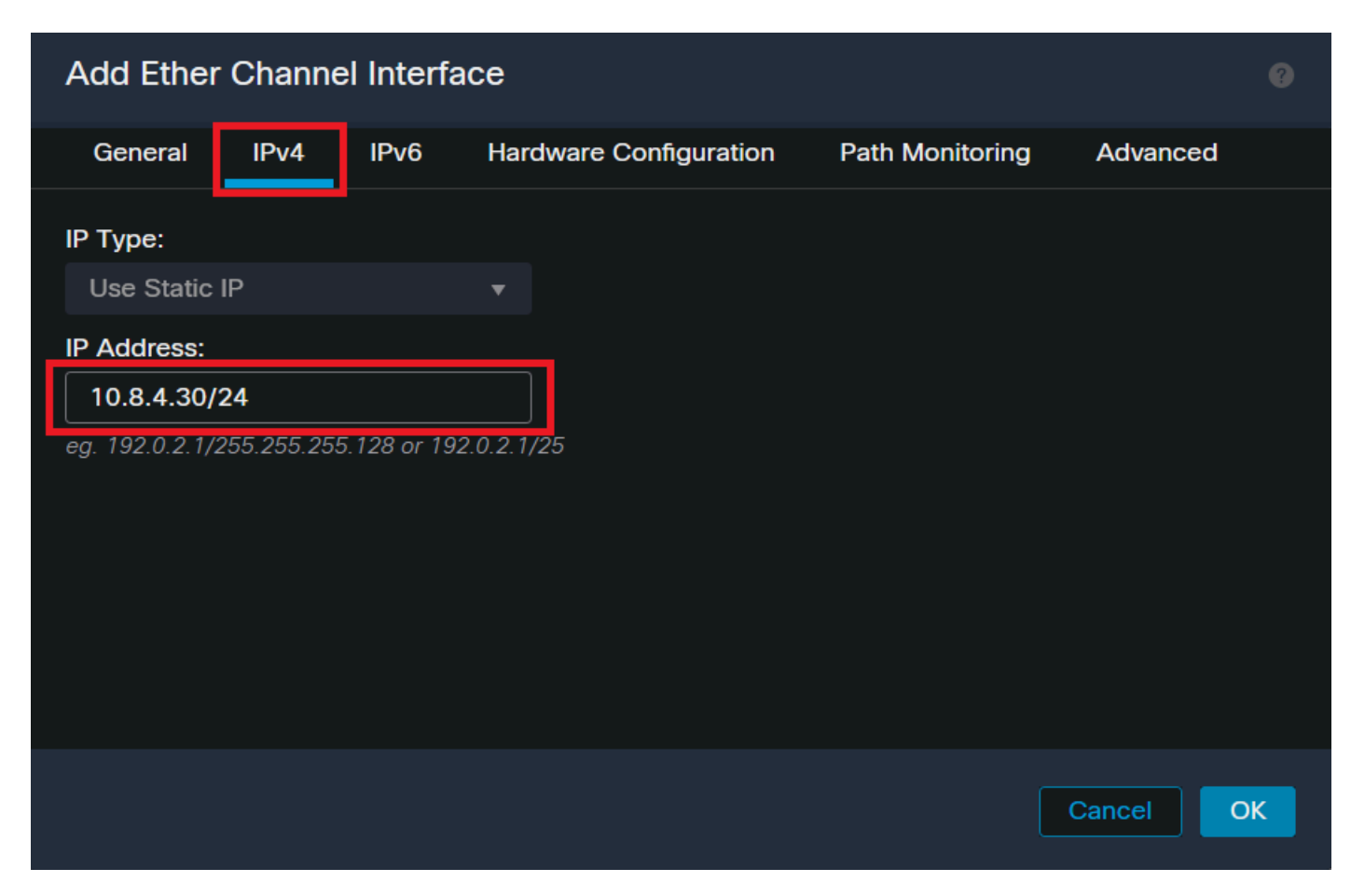

*Ether-Channel IP Address*

#### Step 6. Save the changes and Deploy.

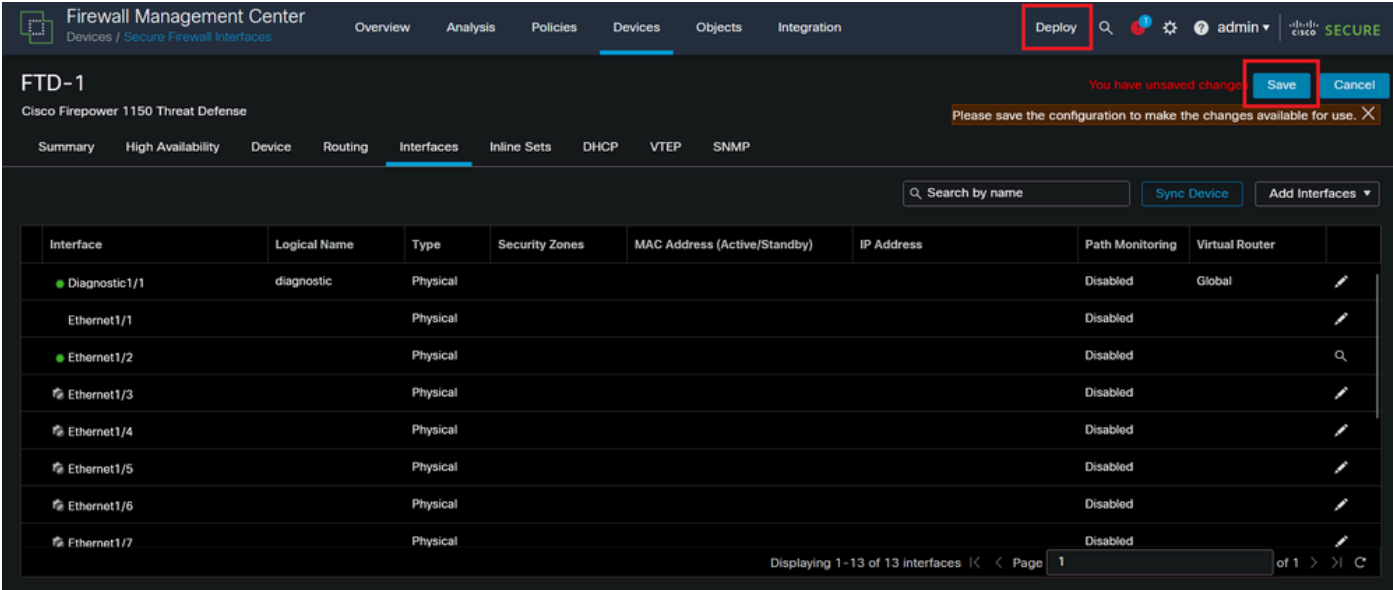

<span id="page-8-0"></span>*Save and Deploy*

### **Verify**

Step 1. Ensure the VLAN and port-channel interfaces **Status** is **up** from the Switch perspective.

MXC.PS.A.06-3850-02#show ip interface brief Interface IP-Address OK? Method Status Protocol \*\*\*OUTPUT OMITTED FOR BREVITY\*\*\* Vlan300 10.8.4.31 YES manual up up \*\*\*OUTPUT OMITTED FOR BREVITY\*\*\* Port-channel2 unassigned YES unset up up Port-channel3 unassigned YES unset up up

Step 2. Check that port-channel **Status** is **up** on both FTD units by accessing the device command line interface.

> system support diagnostic-cli Attaching to Diagnostic CLI ... Press 'Ctrl+a then d' to detach. Type help or '?' for a list of available commands. firepower> en Password: firepower# show interface ip brief \*\*\*OUTPUT OMITTED FOR BREVITY\*\*\* Port-channel1 10.8.4.30 YES unset up up \*\*\*OUTPUT OMITTED FOR BREVITY\*\*\*

Step 3. Check reachability between the Switch SVI and the FTD Port-Channel IP address.

MXC.PS.A.06-3850-02#ping 10.8.4.30 source vlan 300 Type escape sequence to abort. Sending 5, 100-byte ICMP Echos to 10.8.4.34, timeout is 2 seconds: Packet sent with a source address of 10.8.4.31 !!!!! Success rate is 100 percent (5/5), round-trip min/avg/max =  $1/1/2$  ms